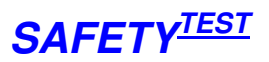

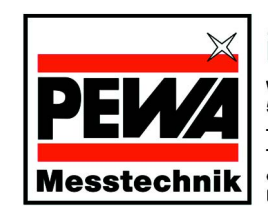

#### **PEWA Messtechnik GmbH**

Weidenweg 21<br>58239 Schwerte Telefon: +49 (0) 2304-96109-0<br>Telefax: +49 (0) 2304-96109-88<br>eMail: info@pewa.de<br>Homepage: www.pewa.de

# **Safety-Remote Bedienungsanleitung**

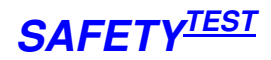

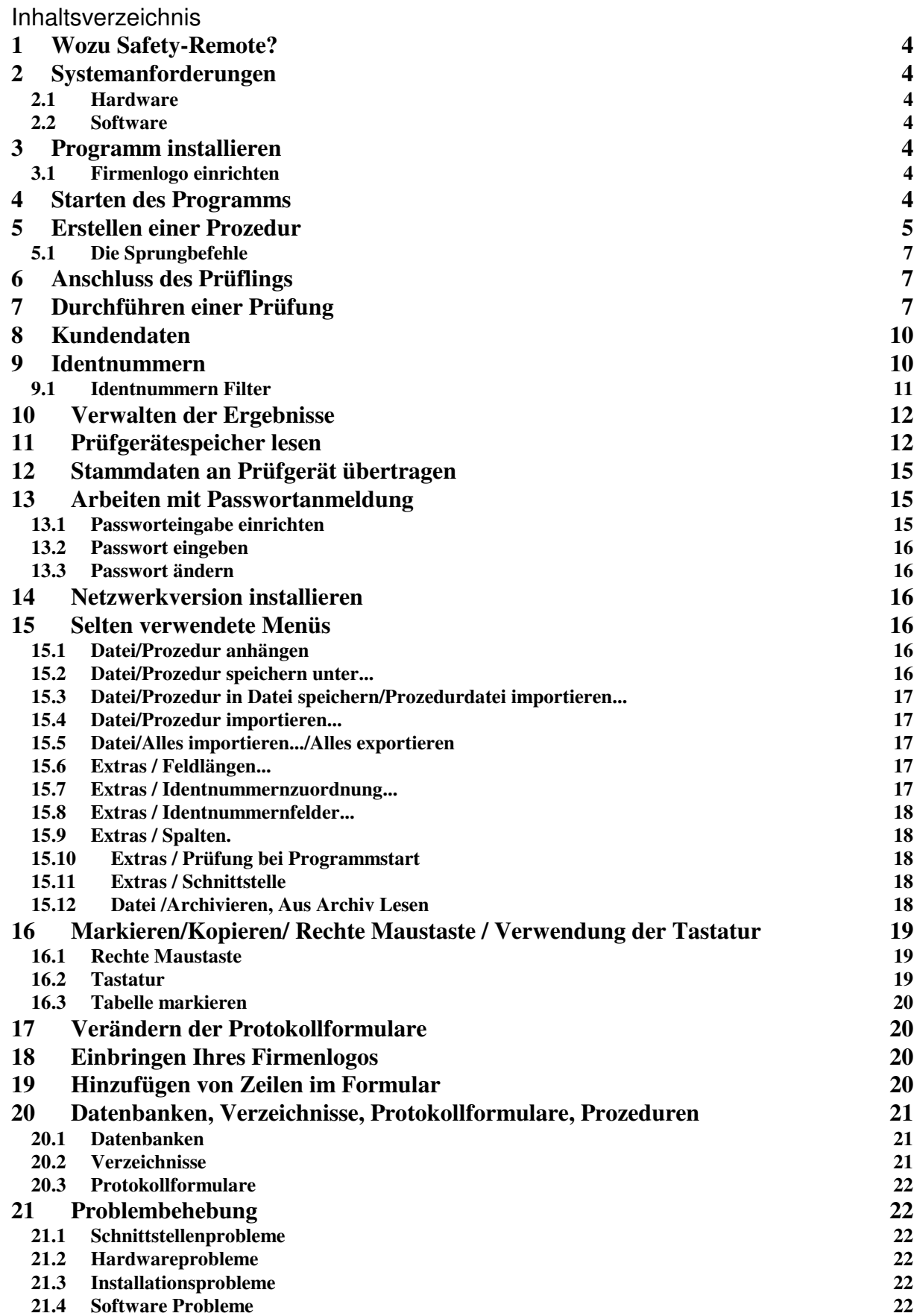

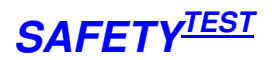

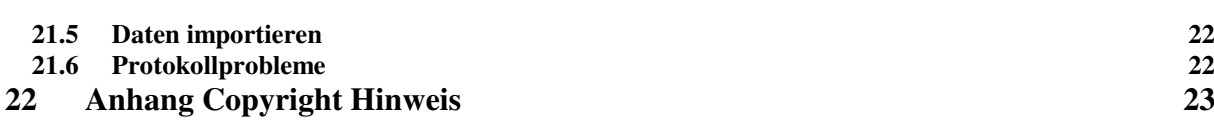

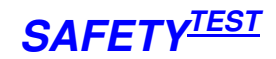

# **1 Wozu Safety-Remote?**

Safety-Remote ist eine Fernsteuersoftware und Verwaltungssoftware für Prüfgeräte. Anhand der Software können Sie individuelle Prüfabläufe für die Sicherheitsprüfung von ortsveränderlichen Geräten zusammenstellen, den Prüflingen eindeutige Identnummern zuordnen und die Prüfung PCgesteuert ablaufen lassen. Prüfprotokolle mit allen Messwerten sind unter MICROSOFT WORD ausdruckbar. Sie erhalten gleichzeitig eine automatisierte Stamm- und Prüfdatenverwaltung. Für Geräte mit eigenem Speicher können die Prüfdaten ausgelesen werden . Ebenso ist es möglich Stammdaten in das Prüfgerät zu übertragen.

Ein Messablauf besteht aus einer Reihe von Prüfschritten, die nacheinander durchgeführt werden. Für jeden Prüfschritt können die Prüfzeit sowie ein unterer und oberer Grenzwert eingegeben werden. Der Messwert wird währen der Prüfung mit den Grenzwerten verglichen und mit "OK" oder "F" bewertet. Neben den Messwerten sind Bemerkungen zum Prüfschritt oder Bilder für den Prüfer möglich. Eine spezielle Funktion ermöglicht die Messwerteingabe von Hand, eine weitere die Gut-Fehlerbewertung einer Sichtprüfung. Schleifen und Sprungfunktionen sowie Befehle, die mehrere Messungen in einer Zeile durchführen ermögliche kompakte Prüfabläufe. Eine Prozedur wird zusammengestellt, indem Befehle aus einer Masterprozedur kopiert und dann den Anforderungen entsprechend modifiziert werden. Dies ergibt eine äußerst rasche Zusammenstellung eines individuellen Prüfablaufs. Alle Messdaten werden in einer ACCESS-Datenbank gespeichert und sind jederzeit wieder lad- und protokollierbar. Daten der Safety-Remote Software auf anderen Rechnern können importiert werden. Ebenfalls können Stammdaten, die unter der Software der Firma GMC, PC.doc-ACCESS, angelegt

# **2 Systemanforderungen**

## **2.1 Hardware**

wurden, importiert werden.

- IBM-kompatibler PC ab Prozessor Pentium ab 400MHz
- 64 MB RAM
- 1 freie serielle Schnittstelle oder ein USB/Com Schnittstellenkabel
- 40 MB Festplattenspeicher

## **2.2 Software**

- MS WINDOWS 2000 / XP, mit zusätzlichen Installationsschritten WINDOWS 98, Me, NT 4.0
- MS WORD 97, 2000, 2003
- Systemadministratoren sollten ACCESS 2000/2003 für spezielle Datenbankauswertungen haben.

## **3 Programm installieren**

Safety-Remote wird von einer CD gestartet. Folgen Sie den Installationsanweisungen. Für Windows NT4 muss Service Pack 6 installiert sein.

## **3.1 Firmenlogo einrichten**

Bei der Installation wird das Verzeichnis c:\logo angelegt. Benennen Sie die Datei "logo.bmp" um und kopieren Sie Ihr Logo an diese Stelle.

## **4 Starten des Programms**

Im Auslieferzustand der Software sind enthalten:

- Eine Mastertabelle mit dem Verzeichnis sämtlich möglicher Prüfschritte
	- Beispielprozeduren.
- Beispielprozeduren für die Prüfung nach DIN VDE 0701 und DIN VDE 0702

Wenn Sie Safety-Remote starten, sehen sie folgenden Bildschirm:

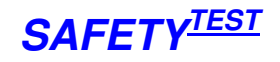

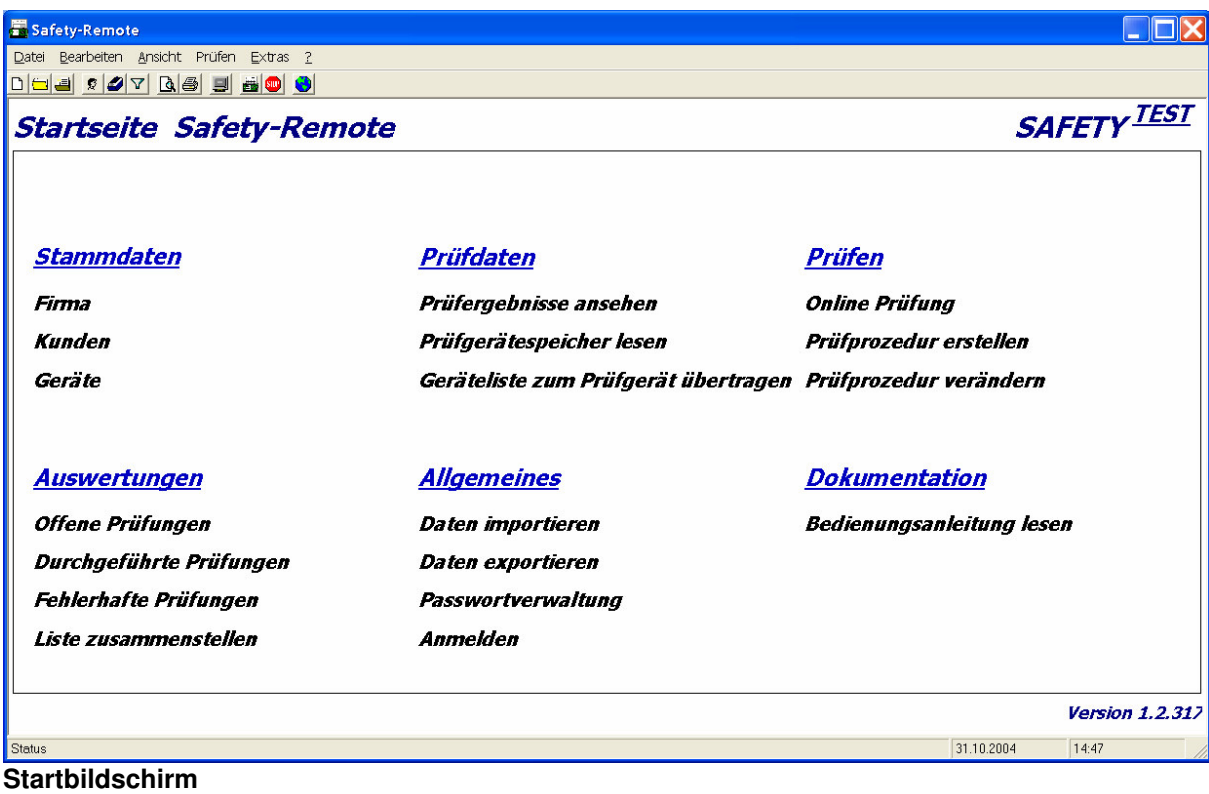

Wählen Sie eine der dargestellten Option aus.

# **5 Erstellen einer Prozedur**

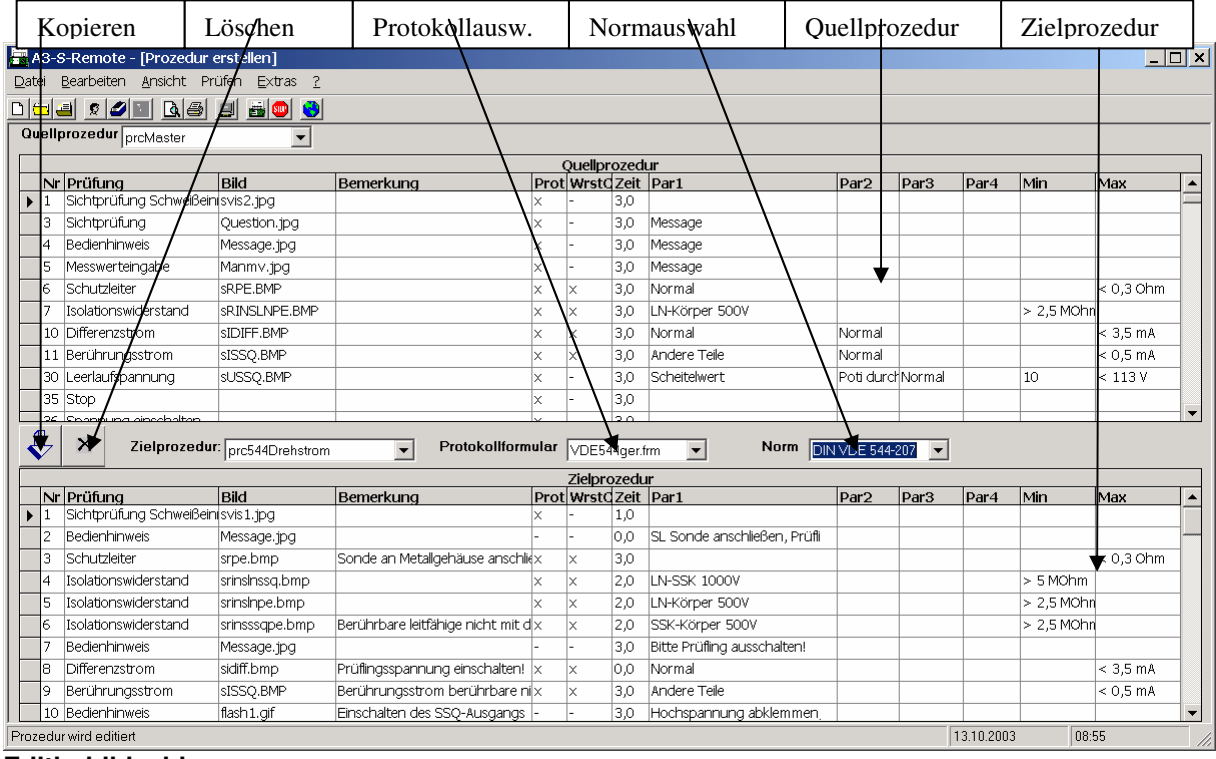

#### **Editierbildschirm**

In der oberen Bildschirmhälfte befindet sich die Quellprozedur aus der Sie Zeilen nach unten zur Zielprozedur kopieren können. Die Quellprozedur kann die Prozedur "prcMaster" sein, die den

SAFETYTEST GmbH 16. Mai 2005 SAFETYTEST GmbH

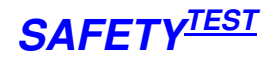

gesamten Funktionsumfang der Prüfbefehle enthält oder eine beliebige andere Prozedur in der Datenbank. Die Auswahl der Quellprozedur geschieht oben im der Combobox. Ähnlich wird die Zielprozedur über dem unteren Bildschirm eingestellt. Zur Zielprozedur kann ein passendes Protokollformular ausgewählt werden. Die Norm-Auswahl filtert die zu einer Norm entsprechenden Prozeduren und Formulare bei der Auswahl heraus.

Markieren Sie eine oder mehrere Zeilen der Quellprozedur durch:

- Verwenden des Menüs "Bearbeiten"
- Klicken auf den linken Rand
- Verwenden der rechten Maustaste, wenn der Mauszeiger sich über dem Feld befindet.

Markieren Sie die Zeile in der Zielprozedur, **vor** der Sie die Zeilen eingefügt haben wollen (Klicken am linken Rand des Feldes)

Kopieren Sie die Prozedurschritte, indem Sie auf die blaue Pfeiltaste klicken. Folgende Felder können Sie nun bearbeiten:

- **Bild:** Hier können Sie den Namen eines Bildes zum Prüfschritt angeben, das sich in dem Unterverzeichnis "Pictures" befinden muss. **Hinweis**: Es ist auch möglich animierte Dateien mit .avi Endung anzugeben. Diese werden ohne Sound wiederholt abgespielt.
- **Bemerkung:** Die Bemerkung wird mit dem Prüfschritt deutlich sichtbar für den Prüfer oben im Bildschirm während der Prüfung angezeigt.
- **Prot**: Mit einem "x" geben Sie an, ob der Prüfschritt im Protokoll erscheinen soll.
- **WrstCse**: Dies ist ein spezielles Feld für das Prüfgerät. Wenn angekreuzt, werden die Gebrauchsfehler des Prüfgerätes in die Berechnung des extremsten Grenzwertes mit einbezogen. **Hinweis**: In der Masterprozedur sind die Prüfungen angekreuzt, für die eine Worst-Case Prüfung möglich ist. (Eine Netzspannungsmessung ist z. B. nicht mit Worst-Case möglich, da es hierfür keinen eindeutigen Grenzwert gibt und der Gebrauchsfehler in beide Richtungen geht.
- **Zeit:** Hier geben Sie die Prüfzeit ein. Die Messungen werden laufend durchgeführt und Min-Max sowie Worst-Case Werte werden während der gesamten Prüfdauer gebildet. **Hinweis:** Wenn Sie als Zeit 0 eingeben, wird der Prüfer zur weiteren Prüfung aufgefordert. Dies ist zum Beispiel sinnvoll für Messungen, bei denen die Prüfsonde an mehreren Punkten kontaktiert werden soll.
- **Par1 ... Par4:** In diesen Feldern geben Sie Parameter zur Messung ein. Es gibt Messungen ohne Parameter, mit Listenparametern, bei denen Sie einen Parameter aus einer Optionsauswahl selektieren können (z. B. "DC") und Parametern, für die Sie einen Wert (z. B. "500V" für Isolationsmessspannung) oder für einen Text (z. B. Bedienhinweis) eingeben müssen.

**Hinweis 1:** Um ein unnötiges Ein- und Ausschalten des Prüflings zu verhindern, achten Sie auch darauf, dass Messungen mit eingeschaltetem Netz zusammengehalten werden. **Hinweis 2:** Beim Eingeben der Parameter sehen Sie unten in der Statuszeile Erläuterungen zu den möglichen Eingaben.

• **Min, Max:** Dies sind die Grenzwerte für die Messung. **Hinweis:** Grenzwerte können mit oder ohne Einheit eingegeben werden. Die üblichen Einheiten werden von Safety-Remote wie folgt interpretiert: n=  $10^{-9}$  , u=  $10^{-6}$ , m=  $10^{-3}$ , k=  $10^{3}$ , M=  $10^{6}$ 

Die Prüfschritte, können in folgende Kategorien eingeteilt werden:

- Messbefehle
- Abfragen oder Hinweise an den Prüfer
- Sprung- und Vergleichbefehle, die Schleifen und bedingte Verzweigungen ermöglichen.

Die Prüfprozedur kann unter WORD ausgedruckt werden.

### **5.1 Die Sprungbefehle**

Sprungbefehle sind normalerweise nicht nötig. Sie verkürzen hauptsächlich Prüfprozeduren indem eine Routine mehrmals durchlaufen wird, oder brechen bei Fehler ab.

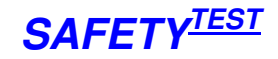

Zu den Sprungbefehlen gehört immer ein Ziel, das durch eine Sprungmarke definiert wird. Der Befehl "Springe bei Ergebnis" vergleicht das Ergebnis mit einer Variable und springt zur Sprungmarke, wenn die Sprungbedingung erfüllt ist.

Der Befehl "Vergleiche Variable und springe" vergleich eine Variable mit einem text oder einer Zahl und springt, wenn die Bedingung erfüllt ist.

# **6 Anschluss des Prüflings**

Schließen Sie das Prüfgerät und den Prüfling gemäß Bedienungsanleitung an. Verbinden Sie den PC über ein serielles Schnittstellenkabel oder über einen USB/COM-Konverter mit dem Prüfgerät.

# **7 Durchführen einer Prüfung**

Nachdem Sie die Prüfprozedur fertiggestellt haben, verbinden Sie das Prüfgerät mit dem PC. Starten

Sie die Prüfung, indem Sie auf das Menü Prüfung/Start oder auf die Schaltfläche klicken. Wenn Sie nicht aus dem Menü "Identnummern" kommen werden Sie zur Idennummerneingabe aufgefordert.

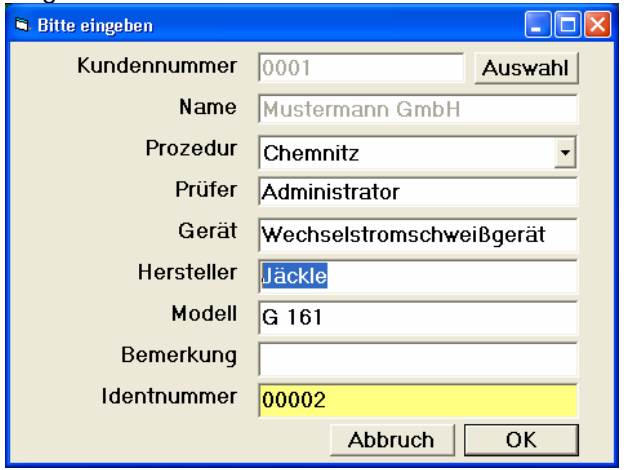

#### **Identnummerneingabe**

Die Identnummer kann auch über einen parallel zur Tastatur angeschlossenen Barcode eingegeben werden. Dabei ist es möglich, mehrere Stammdatenfelder gleichzeitig zu übertragen (siehe Menü "Extras/Identnummernaufteilung"). Über die Taste "Auswahl" kann ein Kunde aus der Kundeliste ausgewählt oder zur Liste hinzugefügt werden.. Die Prozedurauswahl bestimmt die Prüfprozedur, mit der das Gerät geprüft wird.

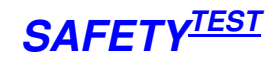

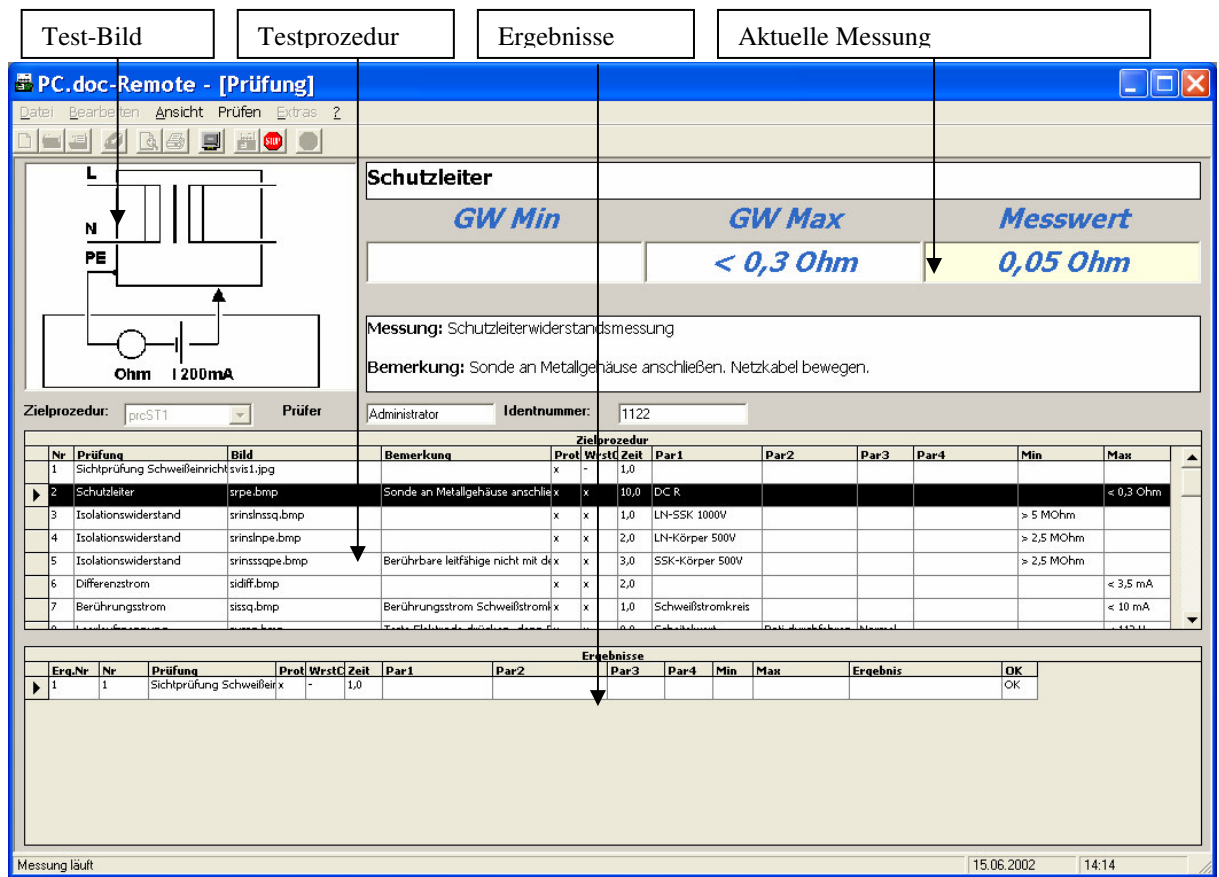

Nach der Identnummerneingabe erhalten Sie folgenden Bildschirm:

**Testbildschirm** 

Oben im Bild befindet sich das Bild zum Prüflingsanschluss, die Mess- und Grenzwerte und die Bemerkung zur Prüfung (falls vorhanden). Unten werden die Ergebnisse nacheinander aufgezeichnet. Bei Bedarf fordert das Programm Sie zu Eingaben am PC auf.

Nach einer erfolgreich bestandenen Prüfung können Sie ein Prüfprotokoll ausdrucken durch

- Menü Datei/ Drucken
- Rechte Maustaste
- Toolbar Button

# **SAFETY-Remote Bedienungsanleitung SAFETYTEST**

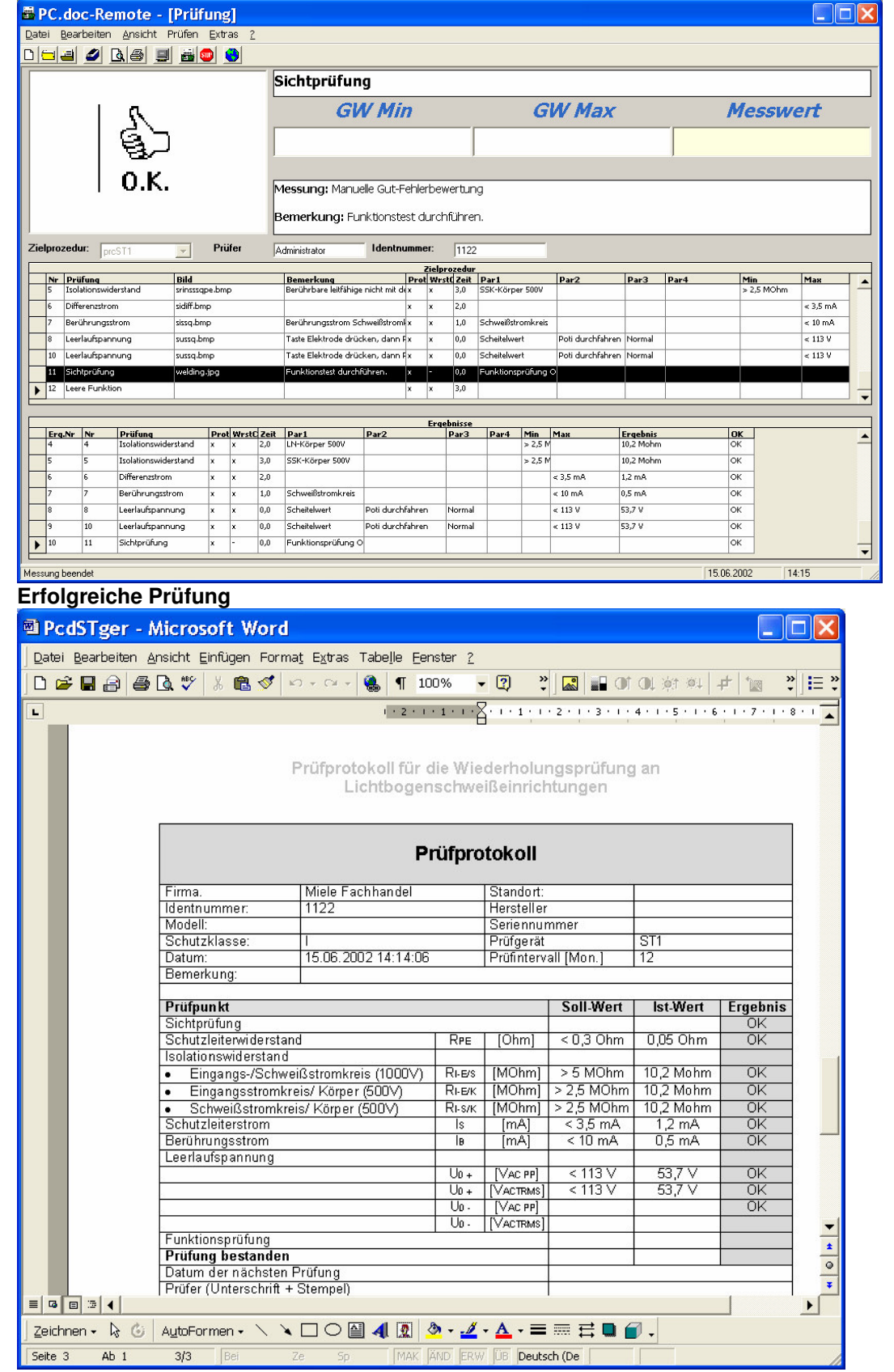

**Prüfprotokoll unter WORD** 

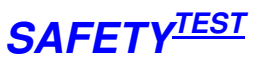

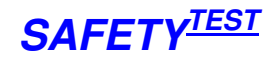

 $|I|$ 

 $\alpha$ 

# **8 Kundendaten**

 $\overline{\phantom{a}}$ 

Zur Kundenverwaltung gelangen Sie über das Menü Datei/Kunde oder über den Schaltknopf auf der Menü-Schaltflächenleiste.

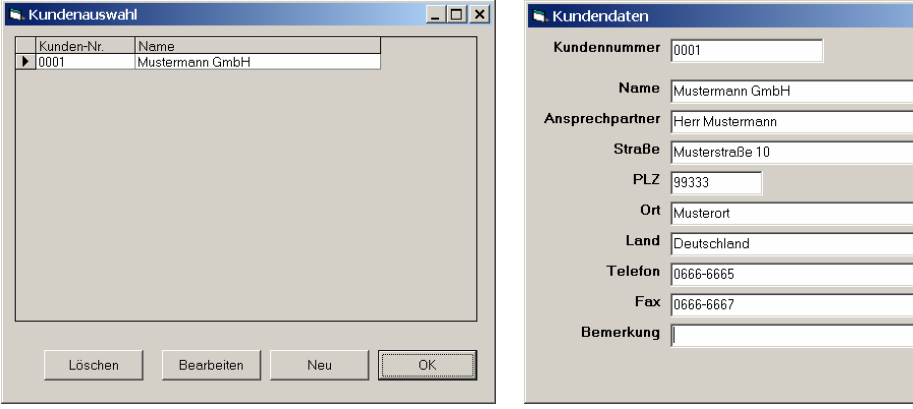

**Kundenauswahl und Kundendateneingabe** 

## **9 Identnummern**

Die Safety-Remote Datenbank verwaltet Identnummern mit den zugehörigen Stammdaten. Falls vorhanden können Stammdaten vom Programm PC.doc-ACCES über den Befehl **Datei/Identnummern** von PC.doc Access importieren geladen werden. Dabei wird den Daten die aktuell geladenen Prüfprozedur zugeordnet.

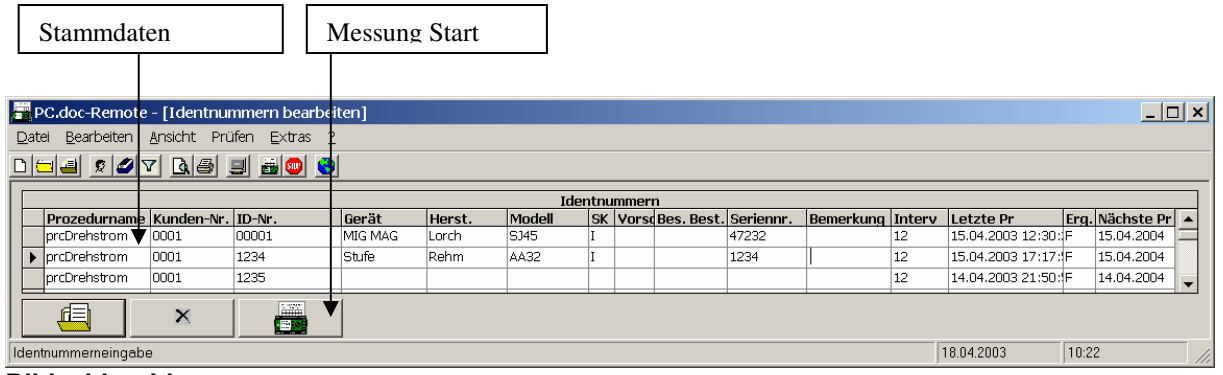

**Bildschirm Identnummern** 

Wenn Sie die Identnummer markieren und dann auf die Starttaste klicken, wird automatisch die zu der Identnummer gehörige Prüfprozedur geladen und gestartet. Neben den Stammdaten sehen Sie auch die wichtigsten Termininformationen zu den Identnummern:

- Prüfintervall
- Letzte Prüfung
- Prüfergebnis
- Nächster Prüftermin.

Din der Spalte Kundennummer bekommen sie bei Bedarf eine Auswahlliste der vorhandenen Kunden.

Die Liste mit den Identnummern kann unter Word ausgedruckt werden.

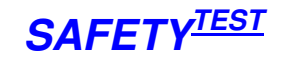

| PCDRIGer.RTF - Microsoft Word                                                                                                    |                                                                                                    |                            |                               |                   |       |  |              |                 |          |           |          |                                            |      |                       | $ \Box$ $\times$                                           |
|----------------------------------------------------------------------------------------------------|----------------------------------------------------------------------------------------------------|----------------------------|-------------------------------|-------------------|-------|--|--------------|-----------------|----------|-----------|----------|--------------------------------------------|------|-----------------------|------------------------------------------------------------|
|                                                                                                    | Datei Bearbeiten Ansicht Einfügen Format Extras Tabelle Eenster ?                                                                                                    |                            |                               |                   |       |  |              |                 |          |           |          |                                            |      |                       |                                                            |
| ▔▔▔▔▔▔▔▔▔▏▝▏▓ <sub>₽</sub> t─ <del>▗</del> ▁▘□ <sup></sup> ▖░▝▕□▖░▒▒▒▒▒▒▒▒▒▒▒▒▒▒▒▒▒▒▒▒▒▒▒▒▒▒▒▒▒▒▒▒<br>12                                 |                                                                                                    |                            |                               |                   |       |  |              |                 |          |           |          |                                            |      |                       |                                                            |
|                                                                                                    |                                                                                                    |                            |                               |                   |       |  |              |                 |          |           |          |                                            |      |                       |                                                            |
| L → ズ・・・1・・・2・・・3・・・4・・・5・・・6・・・7・・・8・・・9・・・10・・・11・・・12・・・13・・・14・・・15・・・16・・・12・・・18・・・20・・・20・・・21・・・22・・・23・・・24 <mark>・・25・・</mark> |                                                                                                    |                            |                               |                   |       |  |              |                 |          |           |          |                                            |      |                       |                                                            |
| $\sim$                                                                                                    | <b>FIRMENNAME</b>                                                                                                    |                            |                               |                   |       |  |              |                 |          |           |          |                                            | Logo |                       |                                                            |
| <b>Identnummern</b><br>$\overline{\phantom{a}}$                                                                                          |                                                                                                    |                            |                               |                   |       |  |              |                 |          |           |          |                                            |      |                       |                                                            |
| <b>Read</b>                                                                                                    |                                                                                                    |                            | Firma: Miele Werkkundendienst |                   |       |  |              |                 |          |           |          |                                            |      |                       |                                                            |
|                                                                                                    | Prozedur                                                                                                    | ID-Nr                      | Gerät                         | Hersteller   Type |       |  | SK Vorschr   | <b>Bes Best</b> | Fabr. Nr | Bemerkung |          | Int Letzte Prüfung                         |      | Erg   Nächste Prüfung |                                                            |
| $\frac{1}{4}$                                                                                                    | prcTest5                                                                                                    | 00002                      | Kocher                        | Rowenta           | D221  |  | DIN VDE 0701 |                 | 2233678  | Neuzugang | 12       | 01.10.2001 22:49:07                        | OK   | 01.10.2002 22:49:07   |                                                            |
|                                                                                                    | prcTest2                                                                                                    | 00003<br>n <sub>0002</sub> | Bügeleisen                    | AEG               | FA223 |  | DIN VDE 0701 |                 |          |           | 12<br>12 | 01.10.2001 23:08:43<br>03 10 2001 12:57:35 | F    | 01.10.2002 23:08:43   | $\begin{array}{c c c c} \star & \circ & \star \end{array}$ |
|                                                                                                    | nrcTest4                                                                                                    |                            |                               |                   |       |  |              |                 |          |           |          |                                            |      | 03 10 2002 12:57:35   |                                                            |
| Seite 1                                                                                                    | $\equiv$ $\left  \begin{array}{c c} 0 & \equiv \end{array} \right $ $\equiv$ $\left  \begin{array}{c c} 0 & \equiv \end{array} \right $<br>Zeichnen 、 A · G   AutoFormen 、 \ \ 囗 〇 圖 4  図   ③ - _ _ _ _ _ _ _ _ _ _ 三 三 〓 ■ <i>個</i> 。<br>Bei 4,1 cm Ze 1 Sp 1 MAK AND ERW UB Deutsch (Deut<br>Ab <sub>1</sub><br>1/1 |                            |                               |                   |       |  |              |                 |          |           |          |                                            |      |                       |                                                            |

**Identnummernliste unter WORD** 

#### **9.1 Identnummern Filter**

Identnummern und Ergebnisse können gefiltert angezeigt werden. Klicken Sie auf Extras/Filter oder auf die entsprechende Schaltfläche der Symbolleiste.

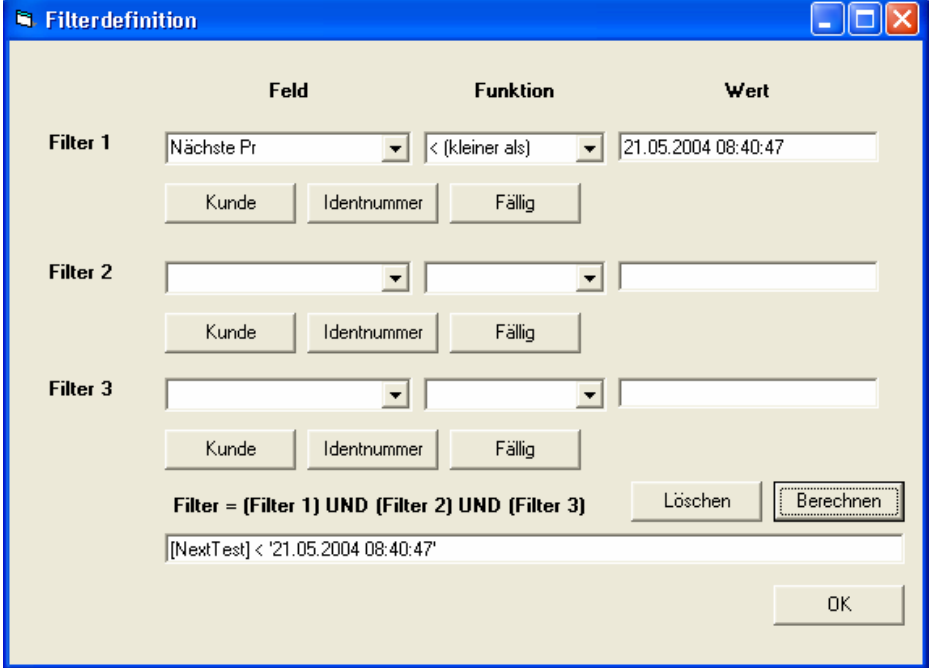

#### **Filtermaske**

Die Filtermaske kann aus drei Kriterien zusammengesetzt werden. Sie können Kriterien für die einzelnen Felder der Identnummerntabelle eingeben. Die wichtigsten Kriterien sind per Knopfdruck auswählbar. Dabei heißt:

**Kunde**: Der aktuelle in der Datenbank ausgewählte Kunde, d. h. nur Identnummern dieses Kunden werden angezeigt.

**Identnummer**: Die aktuell ausgewählte Identnummer. Nur Daten zu dieser Identnummer werden angezeigt.

Fällig: Die nächste Prüfung ist fällig. Alle Daten werden angezeigt, für Geräte für die der Termin "Nächste Prüfung" in der Vergangenheit liegt.

Die Schaltfläche "**Berechnen**" kopiert die Filterbedingungen in die untere Zeile und zeigt im Hintergrund in der Hauptmaske der Software die Ergebnisse bereits an.

Die Schaltfläche "Löschen" löscht die aktuelle Filtermaske.

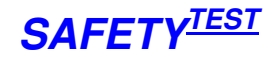

**Beispiel 1**: Sie wollen alle Geräte des aktuell ausgewählten Kunden ausdrucken, für die der Prüftermin fällig ist. Außerdem sollen die Geräte nach Identnummer sortiert ausgegeben werden.

Unter "Filter 1" Klicken Sie aus Kunde.

Unter "Filter 2" Klicken Sie auf fällig.

Klicken Sie auf Berechnen. Die Maske wird neu gefiltert dargestellt. Klicken Sie auf OK.

Im Identnummernfeld klicken Sie auf den Kopf der Maske oberhalb von "Identnummer". Die Tabelle wird nach Identnummer aufsteigend sortiert.

Menü Datei/Druckansicht

Beispiel 2: Sie wollen alle Geräte ausdrucken, die mit der Prozedur "G400S" geprüft werden. Unter Filter 1 selektiern Sie das Feld "Prozedurname".

Unter Funktion selektieren Sie "= (ist gleich)".

Unter Wert geben Sie ein G400S

Schaltfläche "Berechnen"

## **10 Verwalten der Ergebnisse**

Alle Ergebnisse sind in einer eigenen Datenbank gespeichert. Klicken Sie auf **Datei/Ergebnisse öffnen** oder auf den Toolbar Button.

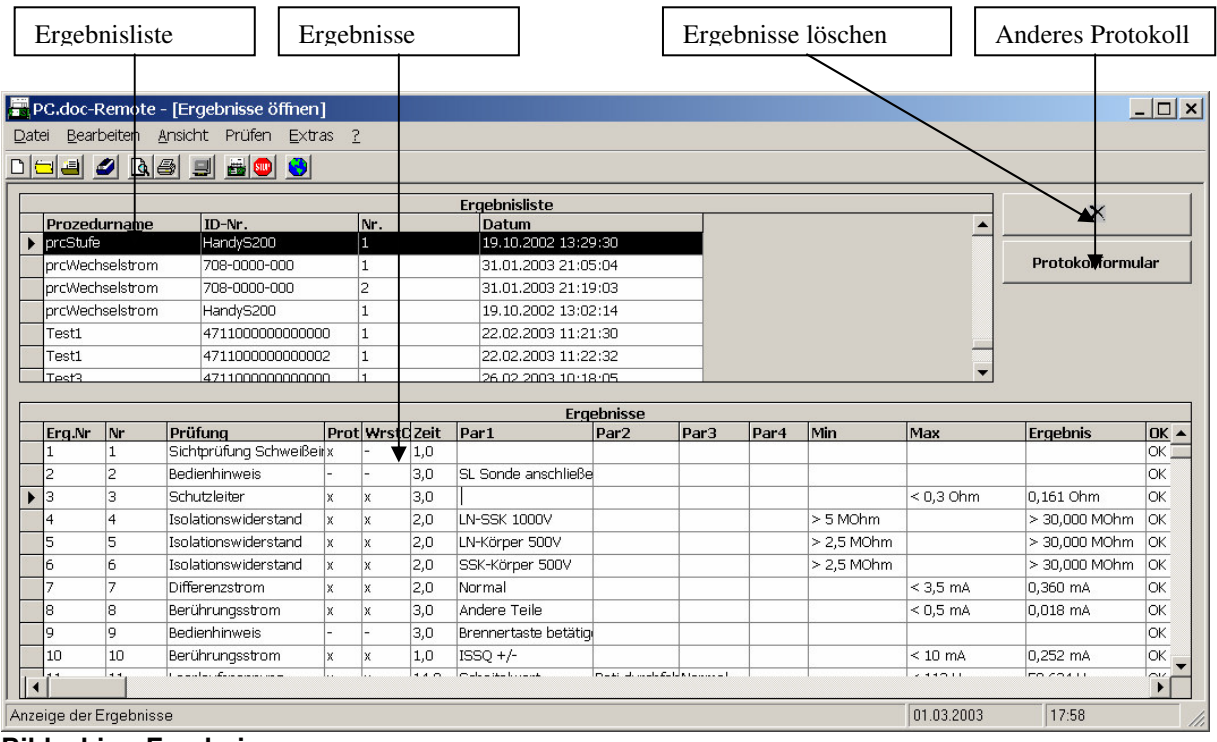

#### **Bildschirm Ergebnisse**

Zum Öffnen eines Ergebnisses markieren Sie es im oberen teil des Fensters und klicken Sie dann auf die "Öffnen"-Schaltfläche. Sie können mehrere Ergebnisse markieren und diese zusammen löschen.

Ergebnisse können ähnlich wie Identnummern gefiltert dargestellt werden.

## **11 Prüfgerätespeicher lesen**

In der Startmaske klicken Sie auf "Prüfgerätespeicher lesen".

Die Daten werden nacheinander aus dem Prüfgerät gelesen Sie werden gefragt, ob die Kundendaten aus dem Prüfgerät oder aus der Datenbank übernommen werden sollen.

# SAFETY-Remote Bedienungsanleitung SAFETY<sup>TEST</sup>

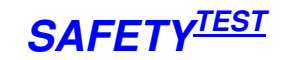

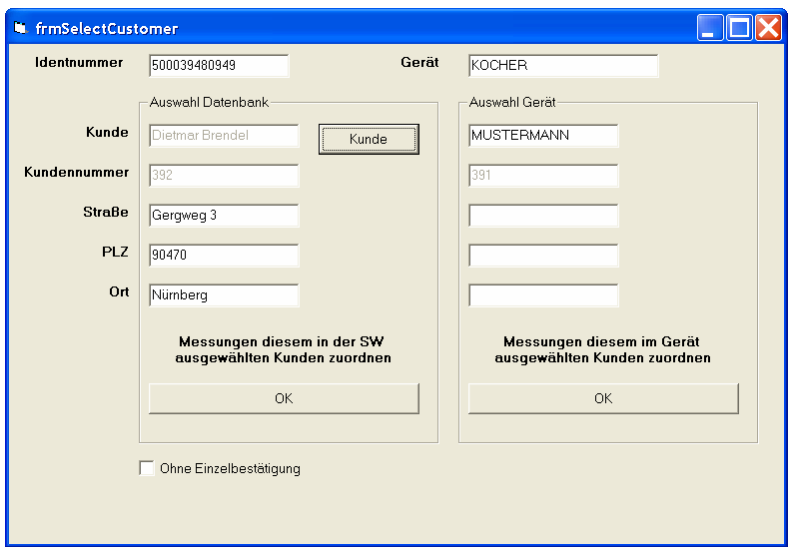

#### **Abfrage Zuordnung der Prüfergebnisse**

Wenn Sie "Ohne Einzelbestätigung" anklicken, werden alle zukünftigen Datensätze dieser Einstellung übernommen.

Wenn Sie im Menü Extras/Abteilung verwenden angeklickt haben, dann wird der Name der Abteilung zugeordnet. Der Kundenname wird in diesem Fall immer aus der Datenbank übernommen.

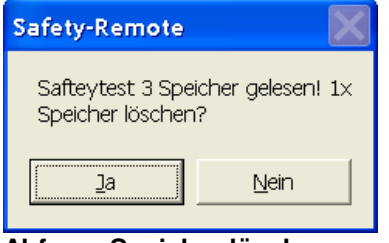

**Abfrage Speicher löschen** 

Nach dem Einlesen können Sie die Daten im Prüfgerätespeicher löschen oder sie beibehalten.

Im Ergebnisfenster können Sie nun die Ergebnisse ansehen:

# **SAFETY-Remote Bedienungsanleitung SAFETYTEST**

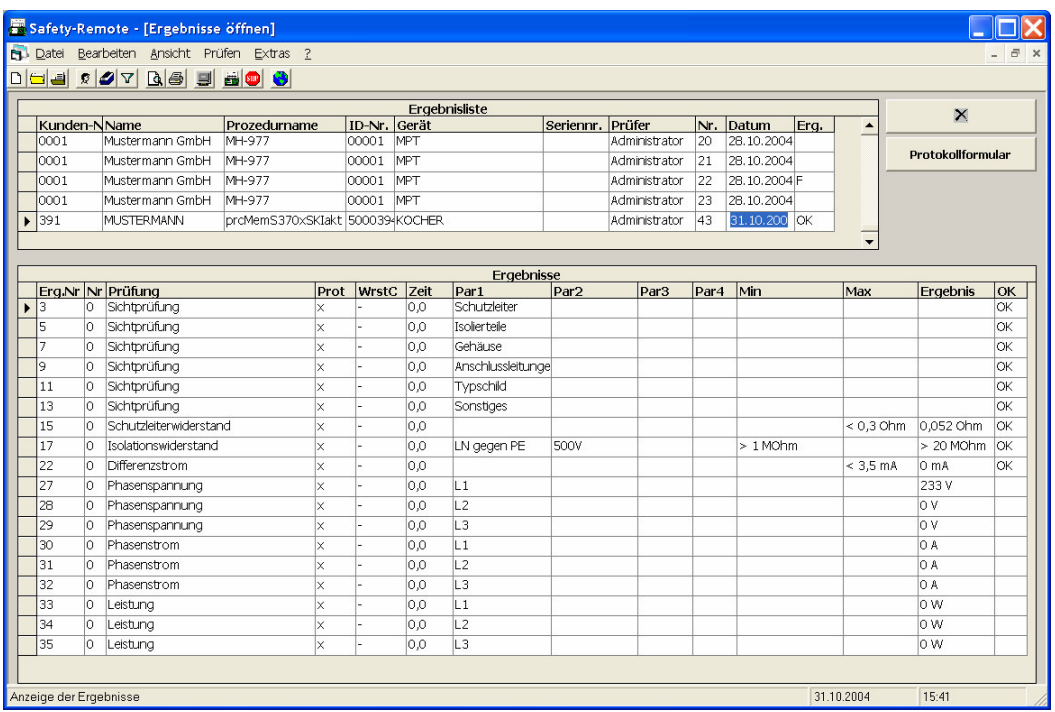

**Prüfergebnisse** 

Wählen Sie ein geeignetes Prüfprotokollformular aus und drucken Sie die Ergebnisse unter Word aus.

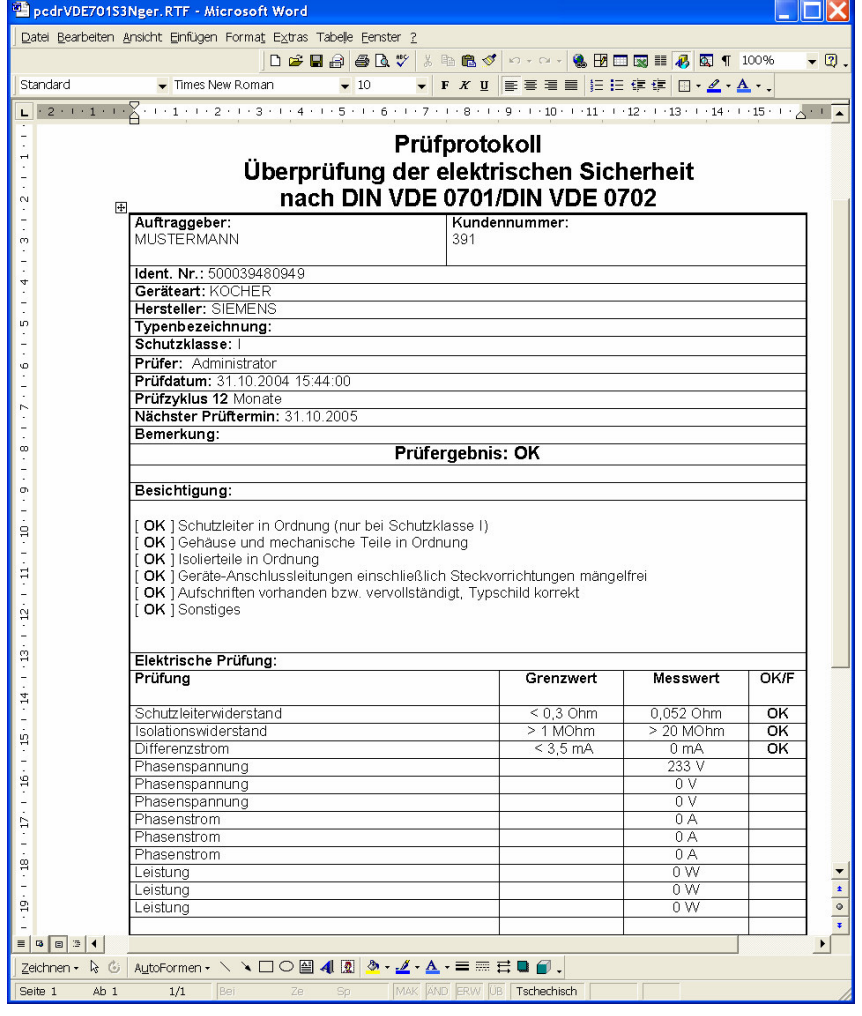

SAFETYTEST GmbH 16. Mai 2005 Seite 14 von 23

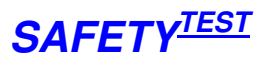

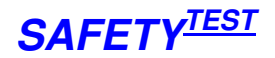

## **Prüfprotokoll**

# **12 Stammdaten an Prüfgerät übertragen**

Wechseln Sie in die Identnummernmase und markieren Sie die Stammdaten, die an das Prüfgerät übertragen werden sollen.

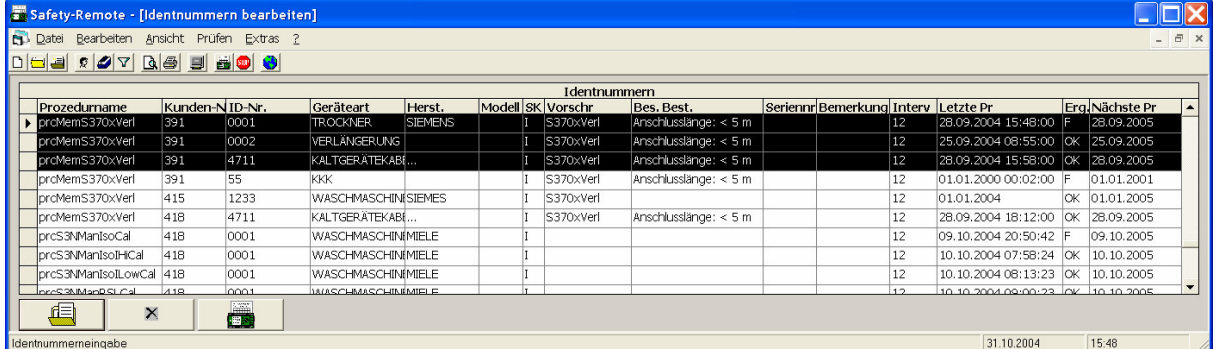

#### **Markierte Stammdaten übertragen**

Selektieren Sie das Menü Datei/Markierte Identnummern in Prüfgerätespeicher übertragen. Die Daten werden übertragen:

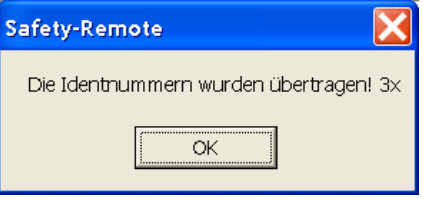

#### **Markierte Stammdaten übertragen**

Wenn Sie im Menü Extras/Abteilung verwendet angeklickt haben wird die Abteilungsbezeichnung anstatt des Kundennamens an das Prüfgerät übertragen.

## **13 Arbeiten mit Passwortanmeldung**

Im Programm ist eine Passwortanmeldungen mit Administrator- und Anwenderebene vorgesehen, die ohne den Windows-Systemadministrator direkt aktiviert werden kann. Im Auslieferzustand ist die Passworteingabe deaktiviert. Sie haben alle Rechte. Nach der Passwortaktivierung kann nur der Administrator Prozeduren bearbeiten.

### **13.1 Passworteingabe einrichten**

Klicken Sie auf das Menü "Extras/Passworteinstellung".

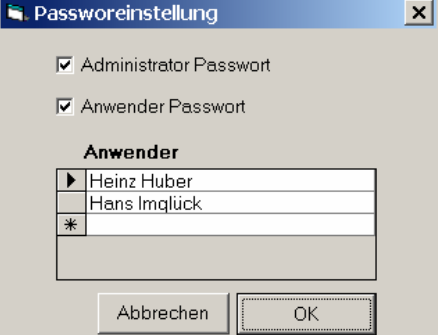

#### **Passwort einrichten**

Aktivieren Sie die Kästchen "**Administrator Passwort**" oder "**Anwender Passwort**". Wenn nur "Administrator Passwort" aktiviert ist, brauchen sich die Anwender nicht anzumelden. Um Änderungen vorzunehmen, müssen Sie sich jedoch über das Menü "Extras/Anmelden" als Administrator anmelden. Wenn das Feld "Anwender Passwort" aktiviert wird, wird automatisch auch das Feld "Administrator Passwort" aktiviert.

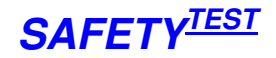

Nach Aktivierung der Anmeldung müssen Sie sich beim nächsten Programmstart als "Administrator" anmelden, das Anfangskennwort ist leer.

In der Anwenderliste tragen Sie die berechtigten Anwender ein. Diese müssen sich mit genau dem gleichen Namen wie im Feld "Anwender" angegeben anmelden. Das Anfangspasswort für die Anwender ist leer. Wenn ein Anwender sein Passwort vergessen hat, löschen Sie ihn aus der Liste und tragen Sie ihn dann neu ein. Anschließend hat er wieder ein leeres Passwort.

#### **13.2 Passwort eingeben**

Das Passwortmenü wird beim Programmstart oder durch Klicken auf das Menü "Extras/Anmelden" aktiviert.

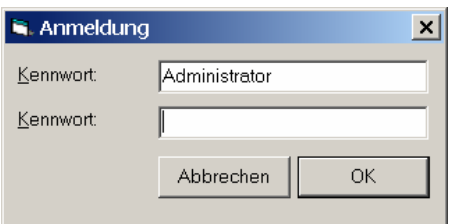

#### **Passworteingabe**

#### **13.3 Passwort ändern**

Das Passwortmenü wird durch Klicken auf das Menü "Extras/Anmelden" aktiviert.

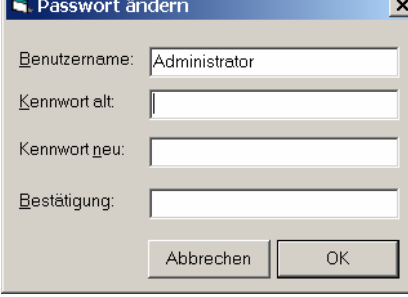

#### **Passwort ändern**

Ein Passwort muss mindestens vier Zeichen lang sein.

Wenn Sie als Administrator dieses Menü verwenden, können Sie den Benutzernamen "Administrator" in Ihren eigenen Namen ändern. Sie behalten trotzdem die Administratorrechte.

## **14 Netzwerkversion installieren**

Kopieren Sie alle die Datei "Pcdrdata.mdb", "Pcdrarc.mdb", "Pcdrcal.mdb", "Pcdrpw.mdb", auf einen Netzwerkpfad, auf den alle Anwender zugreifen können. Auf jedem Anwender-PC stellen sie diesen Netzwerkpfad über das Menü **Extras/Netzwerkpfad...** ein.

**Hinweis**: das Arbeiten auf einem Netzwerk ist langsamer als das Arbeiten auf einem privaten Verzeichnis.

Hinweis die Datenbanken "PCDRtbl.mdb" und "Pcdrlng.mdb" bleiben im Installationsordner.

Das Programm verwendet mehrere Datenbanken, die miteinander verknüpft sind. Siehe hierzu das Kapitel "Datenbanken"

## **15 Selten verwendete Menüs**

### **15.1 Datei/Prozedur anhängen**

Klicken Sie auf **Datei/Prozedur anhängen...**. Wählen Sie die Prozedur aus, die Sie an die aktuelle Prozedur hinten anfügen wollen.

## **15.2 Datei/Prozedur speichern unter...**

Dieser Befehl ist sinnvoll, um komplette Prozeduren zu kopieren und sie einer anderen Anwendungsteilbelegung zuzuordnen. Klicken Sie auf **Datei/Speichern unter....** Wählen Sie oben die

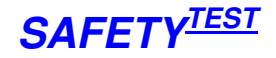

Quellprozedur aus, die Sie unter einem anderen Namen speichern wollen. Geben Sie den neuen Namen unten im Textfeld ein.

## **15.3 Datei/Prozedur in Datei speichern/Prozedurdatei importieren...**

Mit diesen Befehlen wird eine einzelne Prozedur in eine externe Datenbankdatei mit demselben Namen gespeichert . Beim Auslesen werden alle in der Datenbank vorhandenen Prozeduren ohne die Ergebnisse eingelesen. Die Tabelle mit den geschützten Prozeduren wird ebenfalls importiert. Sie können also diesen Befehl verwenden um die Prozeduren einer vorigen Version zu importieren.

#### **15.4 Datei/Prozedur importieren...**

Mit diesem Befehl können Prozeduren von einem anderen Rechner importiert werden. Klicken Sie auf Datei/Prozedur importieren.... Geben Sie zuerst das Verzeichnis der Datei "Pcdrdata.mdb" aus der Sie importieren wollen, ein. Selektieren Sie dann die Prozeduren einzeln, die Sie importieren wollen.

#### **15.5 Datei/Alles importieren.../Alles exportieren**

Mit diesem Befehl können Prozeduren, Identnummern und Ergebnisse von einem Rechner zum anderen importiert werden. Hiermit können Sie die Daten von mehreren Prüfplätzen oder Mitarbeitern in eine zentrale Datenbank einspielen. Es werden dabei nur neue Datensätze angefügt, bereits vorhandene werden nicht überschrieben Klicken Sie auf **Datei/Alles importieren...**. Geben Sie zuerst dann das Verzeichnis der Datei "Pcdrdata.mdb" aus der Sie importieren wollen.

Der Befehl auf **Datei/Alles importieren...**. ermöglicht es die Daten von einem Rechner auf einen zentrale Server zu exportieren. Die Datenbank pcdrdata.mdb muss dafür auf einem zentralen zugänglichen Netzlaufwerk vorhanden sein.

## **15.6 Extras / Feldlängen...**

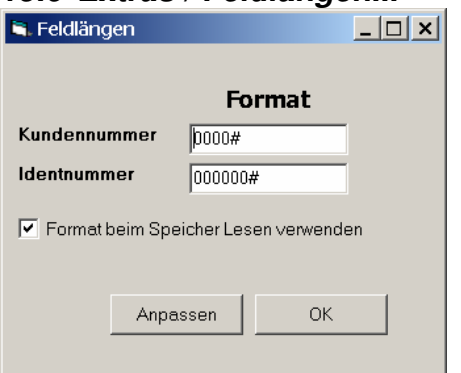

In diesem Menü werden die Feldlängen für die Kundennummer und Identnummer für die Datenbank festgelegt. Die Eingabe wird mit einem # abgeschlossen. Wenn "Format bei Speicher lesen" markiert ist, werden die Feldlängen beim Lesen des Speichers mit Nullen links ergänzt. Die Schaltfläche "Anpassen" bewirkt, dass die Feldlängen der ganzen Datenbank angepasst werden.

#### **15.7 Extras / Identnummernzuordnung...**

Speziell, wenn Sie mit einer Barcodebeschriftung Ihrer Prüflinge arbeiten, kann es sein, dass der Barcode die Daten verschiedener Stammdatenfelder enthält. Diese Maske ermöglicht es Ihnen die automatische Zuweisung der Daten Aufteilung in bis zu vier Stammdatenfelder.

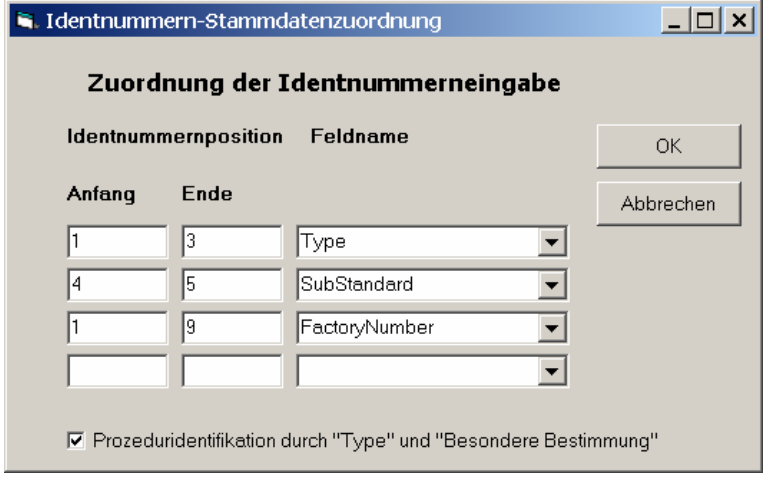

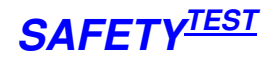

#### **Identnummernzuordnung**

In den Feldern Identnummernpostion geben Sie an, welche Zeichen aus der Idennummer jeweils dem unter "Feldname" angegebenen Feld zugeordnet werden.

Dabei gelten folgende Feldbezeichnungen:

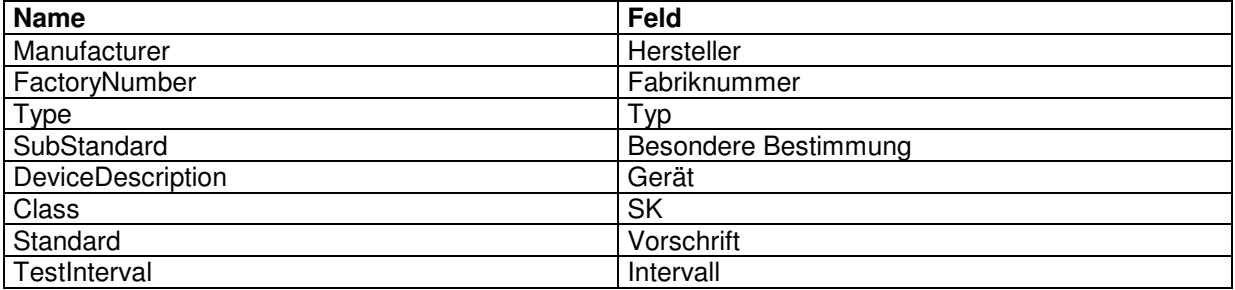

Wenn Sie das Kontrollkästchen "Prozeduridentifiaktion durch "Type" und "Besondere Bestimmung" angeklickt haben, dann wird bei der Identnummerneingabe automatisch die erste Identnummer aus der Identnummernliste ausgewählt, bei der die Felder "Type" und "Besondere Bestimmung" den Feldern der eingegebenen Identifikationsnummer entsprechen. Die dieser Identnummer zugeordneten Prozedur wird dann für die Prüfung hinzugezogen. Wenn keine Identnummer gefunden wird oder wenn das Kästchen nicht markiert ist, dann wird die momentan aktive Prüfprozedur zur Prüfung verwendet. Ebenso können Sie dem Typ ein eigenes Protokoll zuordnen, indem Sie die Schaltfläche "Protokollname durch Type und Besondere Bestimmung" auswählen.

#### **15.8 Extras / Identnummernfelder...**

Mit diesem Menü können Sie die Beschriftung der Felder in der Identnummernmaske ändern.

#### **15.9 Extras / Spalten.**

Mit diesem Menü können Sie Spalten in den Ansichten Identnummern und Ergebnisse aus- und einblenden. Alle eingeblendeten Spalten werden mit Haken selektiert gekennzeichnet. Klicken Sie auf den entsprechenden Namen, um die Spalte aus- oder einzublenden.

#### **15.10 Extras / Prüfung bei Programmstart**

Wenn diese Option ausgewählt ist, beginnt das Programm nach dem Start gleich mit der Prüfung. Ansonsten wird die Maske zum Editieren der aktuellen Prozedur geöffnet.

#### **15.11 Extras / Schnittstelle**

Das Programm such selbsttätig nach der COM Adresse des **PRÜFGERÄT** (1-4) und speichert diese, wenn das Gerät gefunden wurde. Diese Eingabe ermöglicht es Ihnen, die Suche nach der COM – Adresse bei einer gezielten Port Nummer beginnen zu lassen.

#### **15.12 Datei /Archivieren, Aus Archiv Lesen**

Mit dieser Funktion können Sie eine Datensicherung durchführen und Ihre Datenbank wieder verkleinern

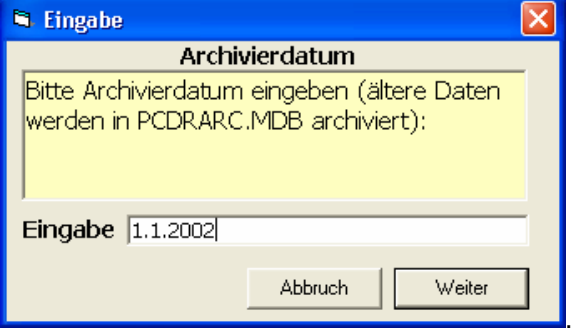

**Archivieren** 

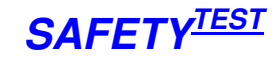

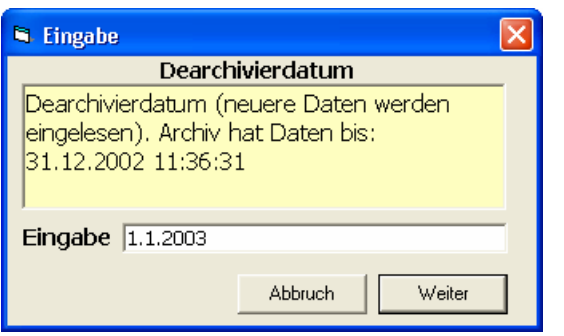

**Wieder einlesen.** 

# **16 Markieren/Kopieren/ Rechte Maustaste / Verwendung der Tastatur**

## **16.1 Rechte Maustaste**

Die rechte Maustaste stellt Ihnen die wichtigsten Kommandos zur Verfügung: Drucken, Markieren und Kopieren. Das Kopiermenü ist über den Tabellenfeldern nur dann aktiv, wenn Felder markiert sind. Die markierten Felder werden in die Zwischenablage kopiert und können in eine Tabelle eines anderen Programms eingefügt werden (z. B EXCEL).

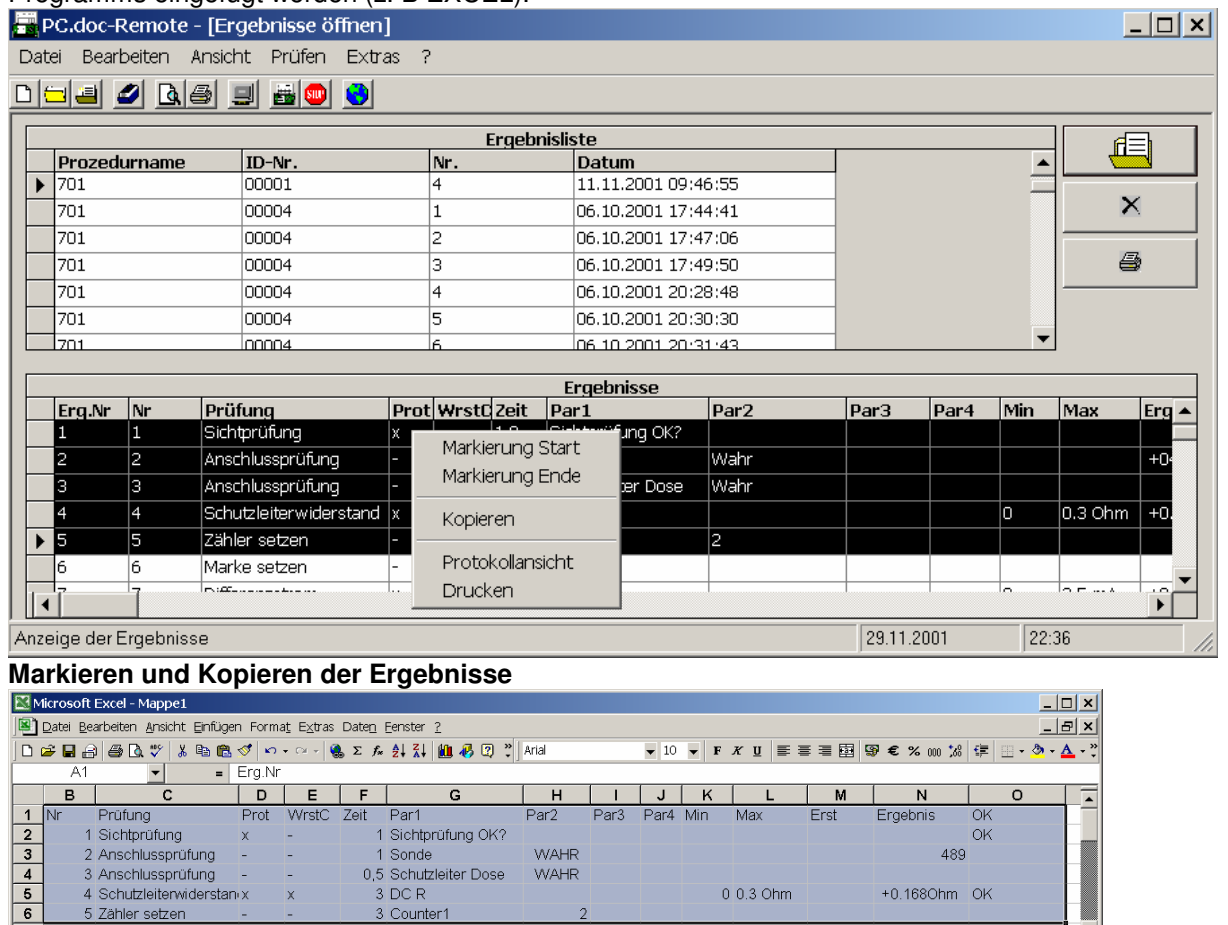

#### Bereit **Einfügen in Excel**

 $\frac{7}{|4|4|}$  >  $\frac{1}{|1|}$  Tabelle1  $\sqrt{ }$  Tabelle2  $\sqrt{ }$  Tabelle3  $\sqrt{ }$ 

### **16.2 Tastatur**

 $\frac{6}{6}$ 

Die Tasten Shift und Strg können .zusammen mit der Klicken der Maus auf den Zeilen-Bezeichnern 1, 2, 3... verwendet werden um mehrere Zeilen zu Markieren.

 $\vert \cdot \vert$ 

 $summe = 529,5$ 

 $||\cdot||$ 

**NF** 

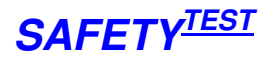

## **16.3 Tabelle markieren**

Um eine ganze Tabelle zu markieren, klicken sie auf die obere linke Ecke der Tabelle.

## **17 Verändern der Protokollformulare**

Die Protokollformulare sind mit Microsoft WORD editierbar. Wenn Sie ein neues Formular anlegen wollen so kopieren Sie zuerst die Vorlage unter einen anderen Namen. Das Formular sollte den Namen \*ger.frm haben, wobei \* den Namen darstellt , den Sie vergeben wollen.

## **18 Einbringen Ihres Firmenlogos**

Alle Formulare haben bereits einen Verweis auf ein Logo. Dieses ist im Auslieferungszustand weiß. Ersetzen Sie die Datei "Logo.bmp" mit einer Datei, die Ihr Logo enthält.

## **19 Hinzufügen von Zeilen im Formular**

Das Formular enthält unsichtbare Steuerzeichen. Machen Sie diese sichtbar durch Klicken auf folgende Schaltfläche:

## $\P$

Jedes Feld im Formular hat eine Nummer in folgendem Format (Beispiel):

#@(59,32) @#

wobei gilt:

- #@ Begrenzungszeichen
- 59 Feldlänge
- 32 Maximale Anzahl der Zeichen für das Feld

Space - Platzhalter für die daten. Das Format dieses Leerzeichens bestimmt das

Ausdrucksformat.

In verschiedenen Zeilen befinden sich dieselben Feldnummern.. Eine Zeile wird beendet durch das "+" Zeichen nach der Feldlänge, Beispiel: #@(66,32+) @#

**Hinweis**: Die Feldnummer 0 muss immer im Protokoll vorhanden sein.

Die Feldnummern finden Sie in der Datenbank "Pcdrtbl.mdb" im der Tabelle "tblProtocol". Sie sind hier noch einmal wiedergegeben:

Dabei heißt:

A3Sprotocol: Ergebnisprotokoll für die Standard PRÜFGERÄT Prüfung

IDNumbersProtocol: Protokoll für die Geräteliste

ProcedureProtocol: Protokoll für die editierte Prozedur

Protocol: Standardergebnisprotokoll ohne die PRÜFGERÄT Sichtprüfung im Detail.

Protocol1: Standardprotokoll mit dem Vergleich der 5 letzten Messwerte des Prüflings

RegistrationProtocol:Hier nicht relevant, wird nur für Prüfungen mit dem Secutest verwendet.

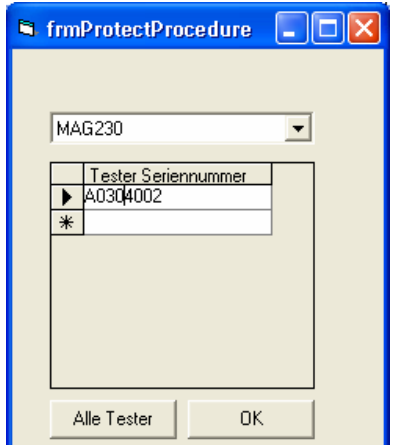

Prozedurschutz für einzelne PRÜFGERÄT

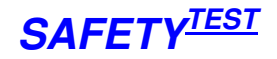

Geben Sie die Seriennummern der PRÜFGERÄT für die Kunden ein, die Ihre Prozeduren benutzen dürfen.

**Hinweis**: Wenn Sie eine Eingabe rückgängig machen wollen, betätigen Sie die Taste Escape. **Hinweis**: Die Seriennummern beginnen immer mit einem A, dann folgt die auf dem Typenschild angegebene Nummer. Die Nummer ist im Info-Feld sichtbar.

Selektieren Sie die zweite zu Schützende Prozedur. Wenn Sie die gleichen Geräte wie vorher freigeben wollen, klicken Sie auf "Alle Tester".

Wenn Sie alle Prozeduren schützen wollen Klicken Sie auf Extras/Alle Prozeduren schützen. In diesem Fall sind die Prozeduren auf allen Geräten Ihrer Herstellerkennung sowie auf den explizit eingetragenen Geräten sichtbar.

## **20 Datenbanken, Verzeichnisse, Protokollformulare, Prozeduren**

Die Software speichert sämtliche Informationen in Access-Datenbanken. Sie sind nicht geschützt und können mit ACCESS 2000 oder höher geöffnet werden. Access selber beinhaltet die Mechanismen für das Arbeiten mit denselben Daten von verschiedenen Stationen aus.

### **20.1 Datenbanken**

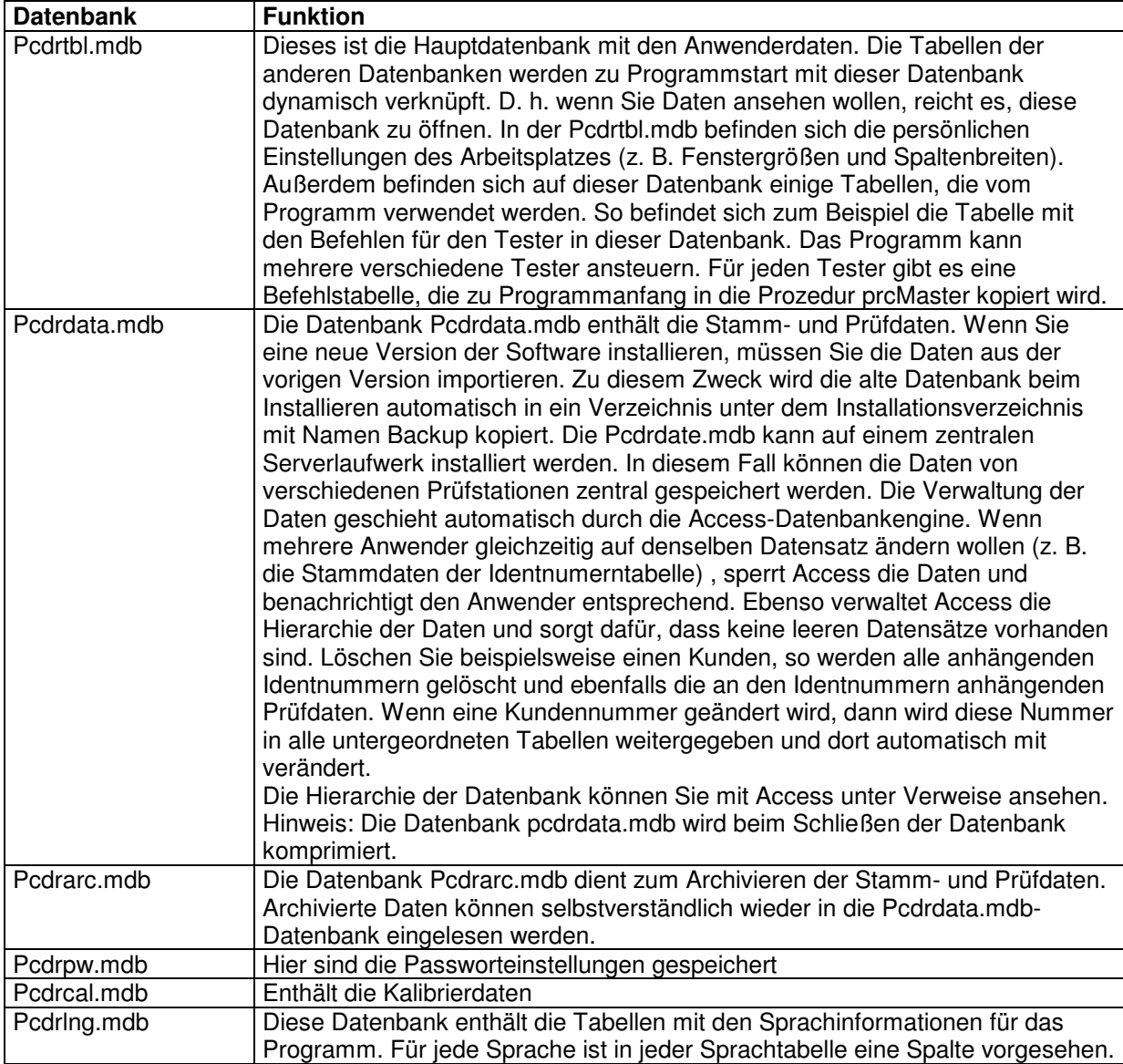

## **20.2 Verzeichnisse**

Das Programm enthält eine Unterebene mit Verzeichnissen

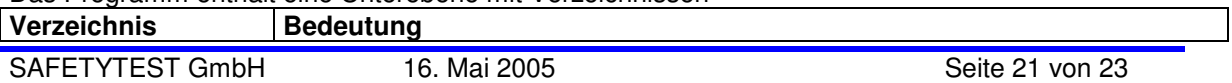

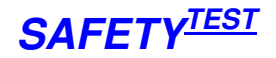

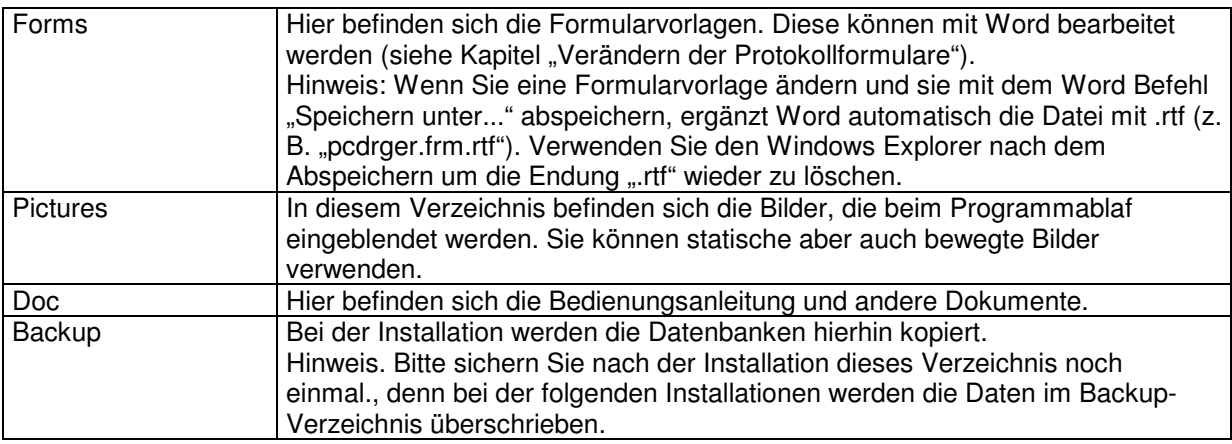

## **20.3 Protokollformulare**

Die beigefügten Prottokollformulare können unter Word angesehen werden. Folgende generelle Formulare sind vorhanden

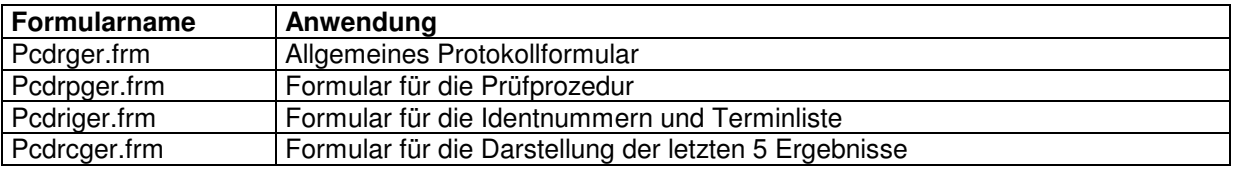

## **21 Problembehebung**

### **21.1 Schnittstellenprobleme**

Vergewissern Sie sich, dass das Prüfgerät eingeschaltet ist. Deaktivieren Sie Treiber, die eventuell auf die COM-Schnittstelle zugreifen können, z. B. Active-Synch Programme. Starten Sie die Software. Selektieren Sie die Schnittstelle im Menü Extras. Klicken Sie auf Ansicht/Prüfgerätekommandos. Geben Sie den Befehl IDN? Ein und klicken Sie auf Senden. Das Gerät muss mit der Gerätekennung antworten. Wenn Ihr PC keine COM-Schnittstelle hat, besorgen Sie einen USB-seriell-Adapterstecker. Die Firma Manhattan bietet z. B. einen funktionierenden Stecker an.

### **21.2 Hardwareprobleme**

Bei nicht funktionierender Hardware senden Sie eine Email an info@safetytest.de

### **21.3 Installationsprobleme**

Bei der Installation benötigen Sie die Administratorrechte an Ihrem PC. Für WIN NT benötigen Sie das Service Pack 6. Fragen Sie zuerst Ihren Systemadministrator und dann per Email info@safetytest.de.

### **21.4 Software Probleme**

Die neueste Software steht im Internet unter http://www.safetytest.de unter Downloads zur Verfügung. Bei Fragen oder Verbesserungsvorschlägen bitte eine Email an info@safetytest.de schicken.

### **21.5 Daten importieren**

Da das Programm mit einer Datenbank arbeitet, müssen die Daten immer importiert werden. Bei der Neuinstallation der SW wird die alte Version automatisch gesichert und Sie werden gefragt, ob Sie die Daten importieren wollen. Wenn Sie andere Daten importieren wollen, nutzten Sie Datei/Alles importieren, um Prozeduren und Ergebnisse zu importieren oder Datei/Prozedurdatei importieren, um nur die Dateien zu importieren.

### **21.6 Protokollprobleme**

Häufig kommt es vor, dass zu viele Seiten ausgedruckt werden. Achten Sie darauf, dass Hinweise nicht im Protokoll erscheinen (Markieren der Spalte "Prot" mit "-"). Ansonsten fügen Sie Zeilen im Protokollformular im Forms Verzeichnis ein. Wenn Sie unter Word eine .frm mit "Speichern unter" speichern wollen, fügt Word automatisch die Endung "rtf" an, also z. B. pcdrtbl.frm.rtf. Nennen Sie die so erzeugte Datei mit dem Explorer um.

# **22 Anhang Copyright Hinweis**

Auf diese Software besteht Copyright.

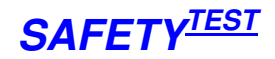

Es wird keine Haftung übernommen für Schäden oder Verluste jeglicher Art, die aus Fehlern dieses Dokumentes resultieren. Ebenso wird keine Haftung für Schäden und Verluste jeglicher Art übernommen, die durch die Benutzung der Software entstehen. Eine Softwarelizenz berechtigt die Benutzung für einen Prüfgerät an beliebig vielen Rechnern.